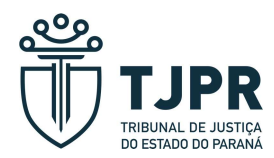

## PASSO A PASSO PARA RETIRADA DO COMPROVANTE DE RENDIMENTOS NO SITE DO TJPR

1º - Na tela inicial do Tribunal de Justiça (www.tipr.jus.br) clique em "Entrar" no canto superior direito.

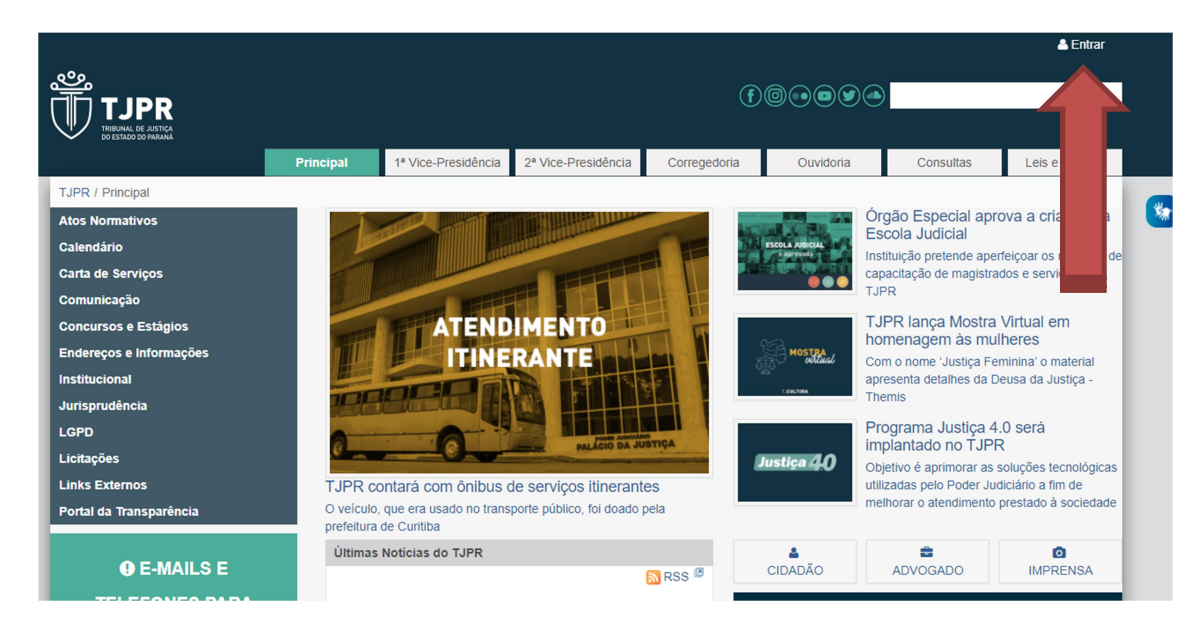

2º Na sequência aparecerá a seguinte tela:

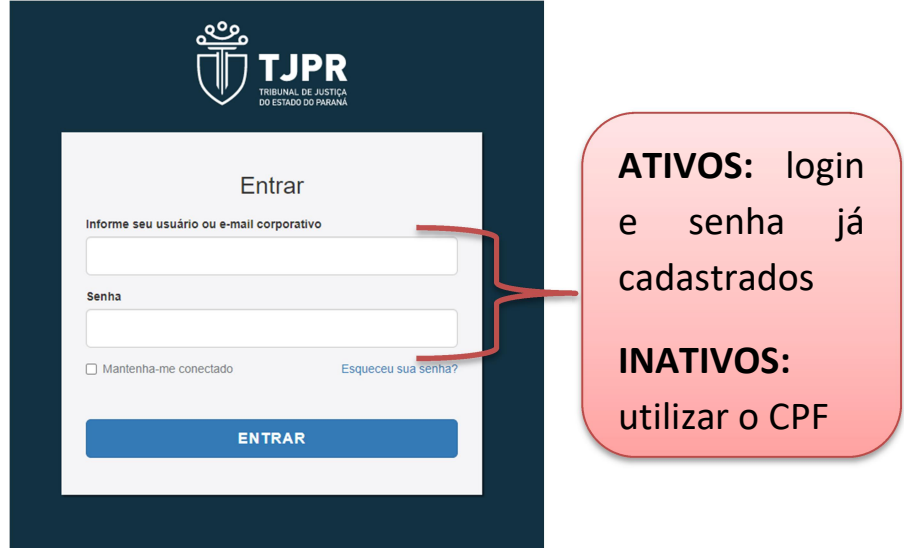

ATENÇÃO: Se for magistrado/servidor aposentado, no seu primeiro acesso utilize o seu CPF como login e senha. Após, poderá cadastrar uma nova senha de acesso. Se aparecer mensagem de erro, ligue para o Serviço de Atendimento de Informática no 3200-4000.

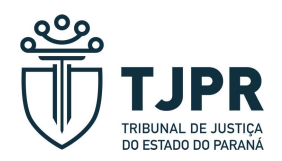

3º Clique em "Contracheque e Comprovante de Rendimentos"

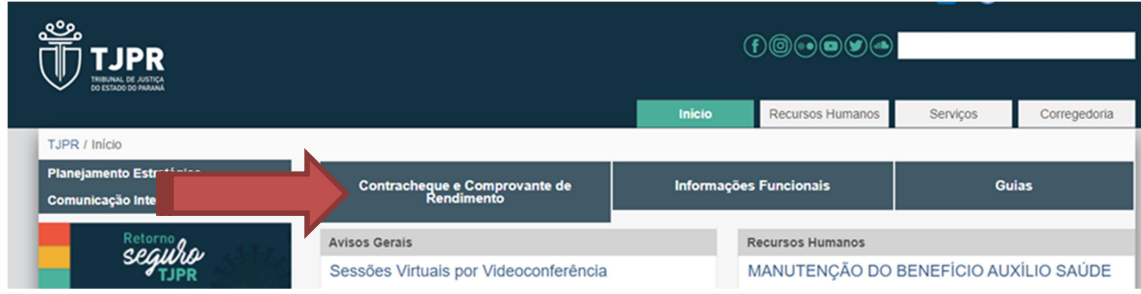

4º Na sequência, clique em "Comprovante de Rendimentos".

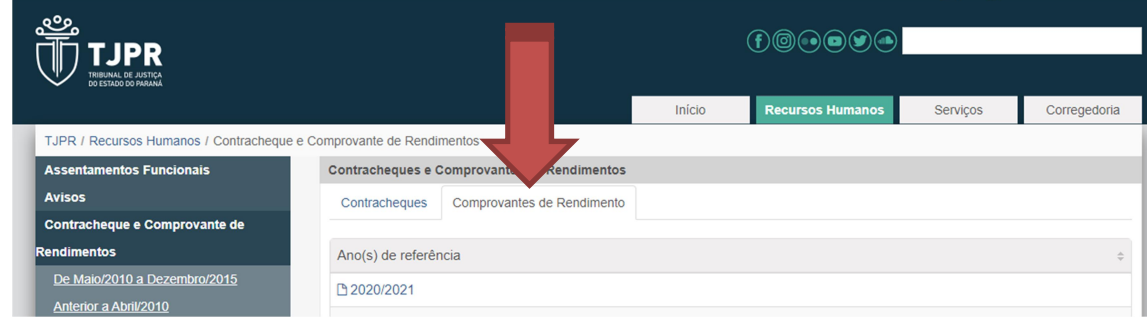

Após, clique no ano desejado para abrir o arquivo.